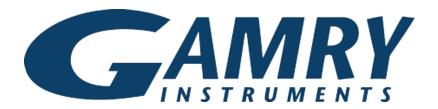

# **QUICK-START GUIDE**

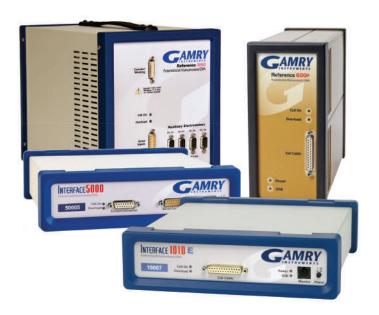

Guide #1

USB Potentiostat Installation

Insert installation media and click Install Software.

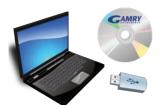

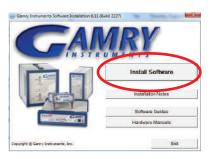

The Gamry Software Installation program runs.

NOTE: If you have Gamry software previously installed, you are asked to remove previous versions of the software and the Gamry device drivers. Click **YES**; all previous data are saved.

- When asked to select folder location, click Next.
- Follow prompts to finish installation. Restart your computer.
- Turn on potentiostat and plug in USB. Microsoft Windows® detects your potentiostat, and a Found New Hardware prompt appears. If necessary, select Install Software Automatically.
- Open the Gamry Framework™. Gamry Instrument Manager software automatically opens, showing the new instrument and its characteristics.

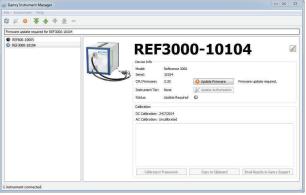

To change the label of an instrument, click on the pencil icon next to the instrument's label.

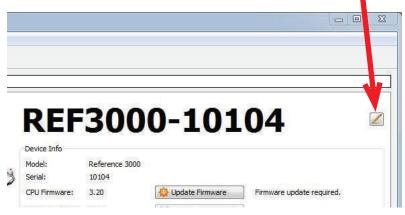

Close the Instrument Manager.

After a moment, your potentiostat should appear next to Devices Present along with a green virtual LED. Repeat for additional potentiostats.

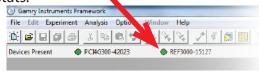

Next, follow the steps in the Quick-start Guide #2: USB Potentiostat Calibration to calibrate your potentiostat.

> Be sure to check our website, www.gamry.com/support/software-updates/ for the most current updates to your software.

# WHAT DOES GAMRY SOFTWARE DO?

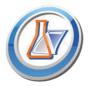

## **Gamry Framework**™

Potentiostat control for flexible data acquisition. Select from standardized experiments grouped by research type, or use the Sequence Wizard to build complex automated experiments.

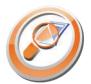

# **Echem Analyst**™

Quick and easy data analysis. Open data files with Echem Analyst for specialized analysis algorithms and high-quality plots. Customize, overlay, and scale plots, or export data.

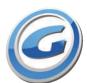

#### My Gamry Data™

The default data-folder location for Gamry Framework, with a shortcut on your desktop after installation. Change the folder location within Gamry Framework via **Options** > **Path**.

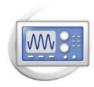

#### Virtual Front Panel™

Software-based front panel for quick access to Gamry potentiostats' functions, like a front panel of an early analog potentiostat; and to perform simple electrochemical experiments.

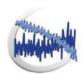

## **Electrochemical Signal Analyzer™**

Designed specifically for the acquisition and analysis of time-dependent electrochemical noise signals.

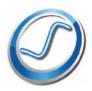

#### Resonator™

Data-acquisition and -control software for the Gamry  $eQCM^{TM}$ . Contains a full suite of physical electrochemistry techniques.

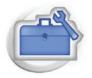

#### **Electrochemistry Toolkit™**

A sophisticated package for complete access to the capabilities of Gamry potentiostats in the software environment of your choice.